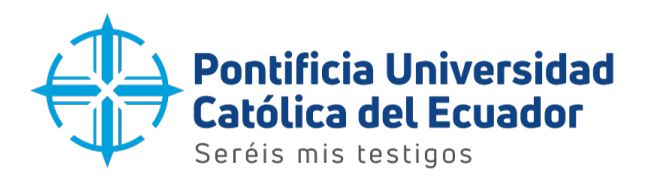

Dirección de Informática

## Manual de usuario

Configuración del correo electrónico institucional - Windows

Quito, 2023

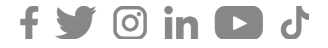

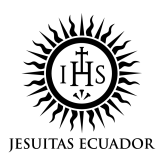

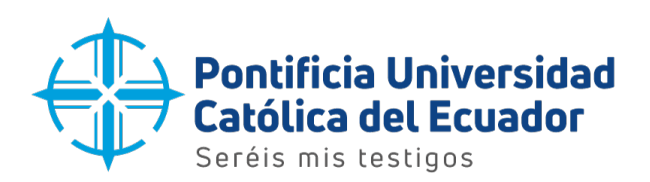

1. Dar clic en la lupa de la barra de tareas y escribir Outlook. Seleccionar la aplicación que se muestra en la imagen.

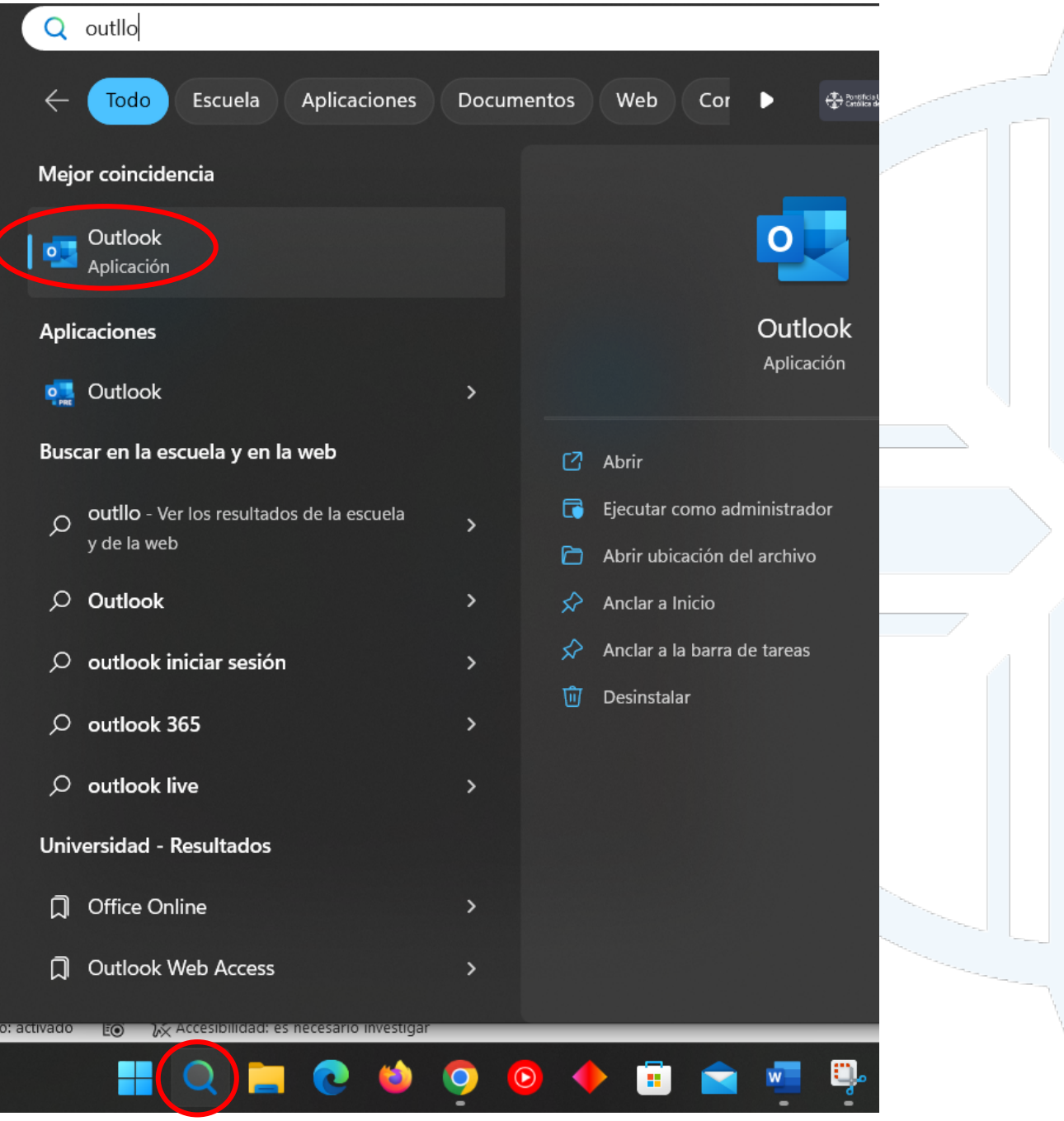

**Dirección:** Avenida 12 de Octubre 1076 y Vicente Ramón Roca **Código postal:** 170525 / **Teléfono:** (593-2) 299 1700 **Ext**. 1725 **Quito - Ecuador / www.puce.edu.ec**

 $\mathbf{y}$   $\circ$  in  $\mathbf{D}$   $\mathbf{J}$ 

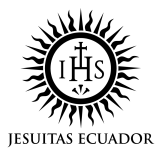

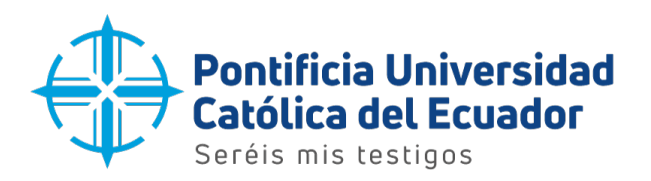

 $\times$ 

## 2. Se mostrará una pantalla similar a la siguiente

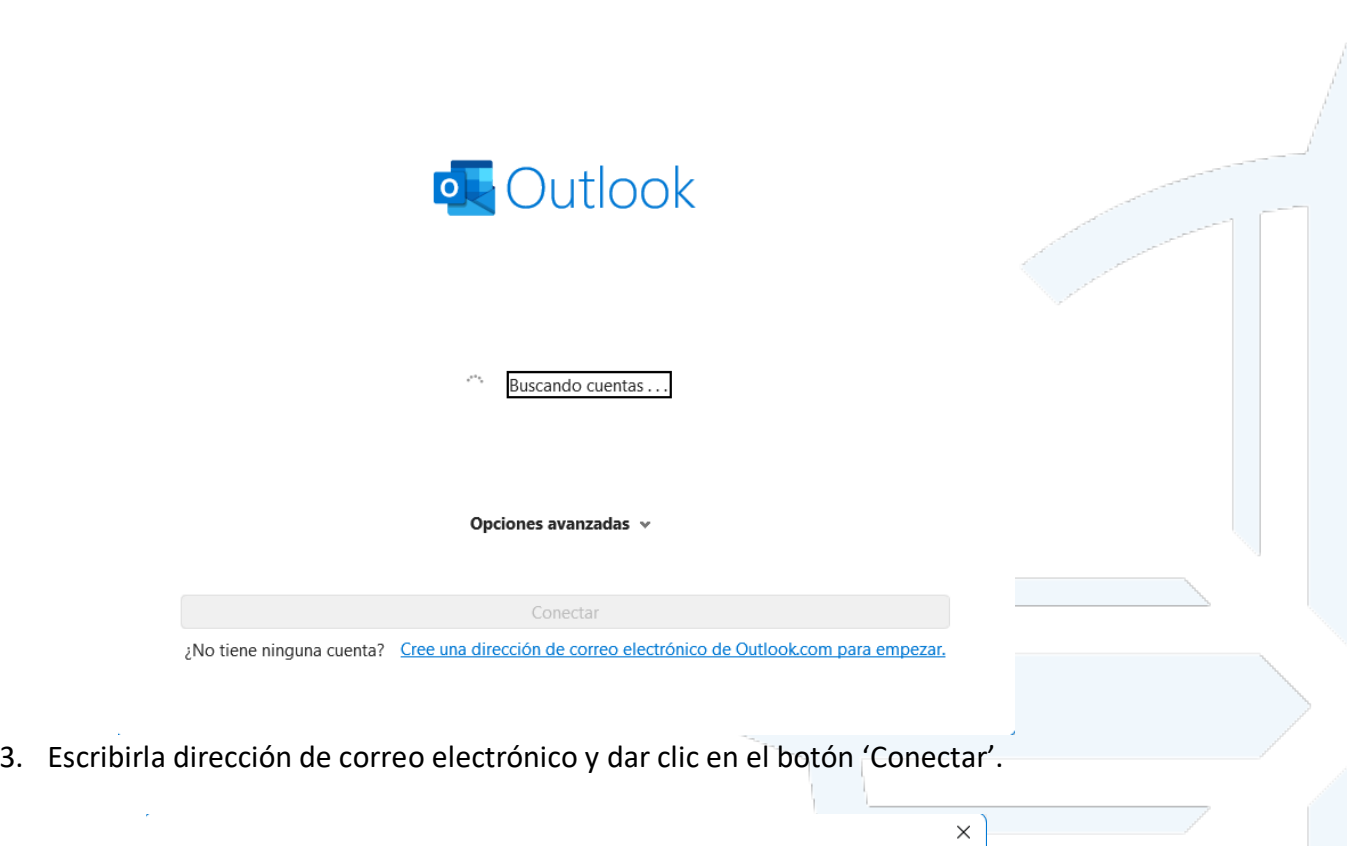

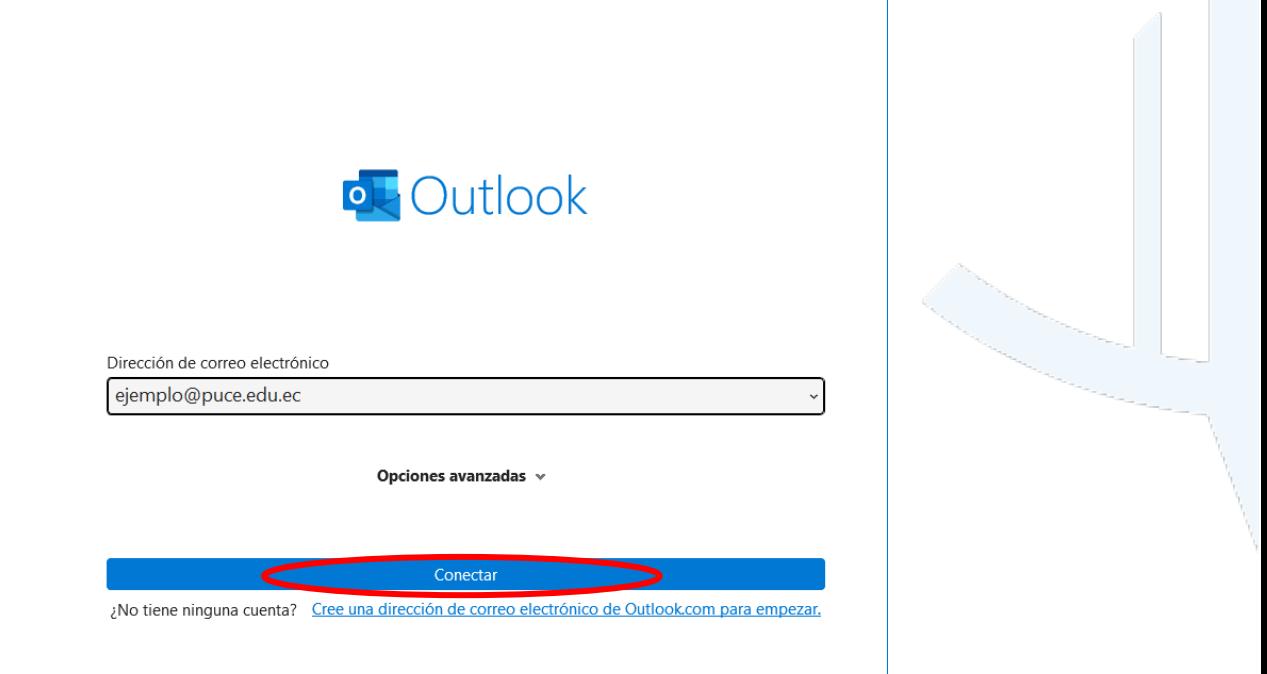

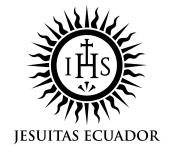

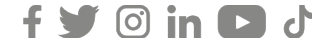

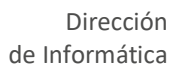

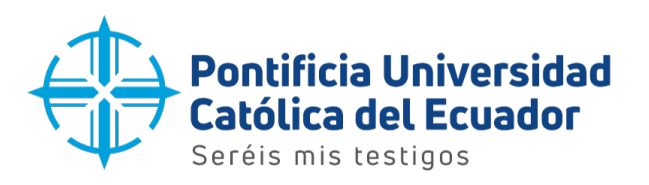

4. Ingresar nuevamente la dirección de correo electrónico y dar clic en el botón 'Siguiente'.

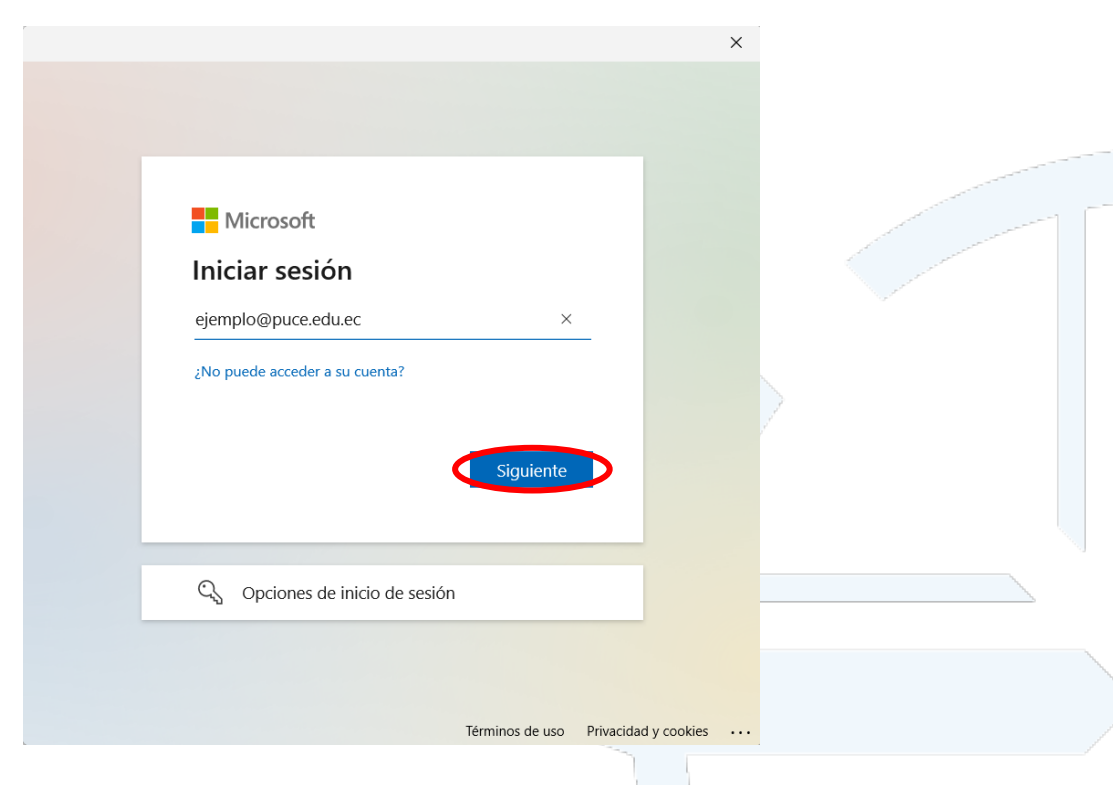

5. Escribir la contraseña del correo electrónico y dar clic en el botón 'Iniciar sesión'.

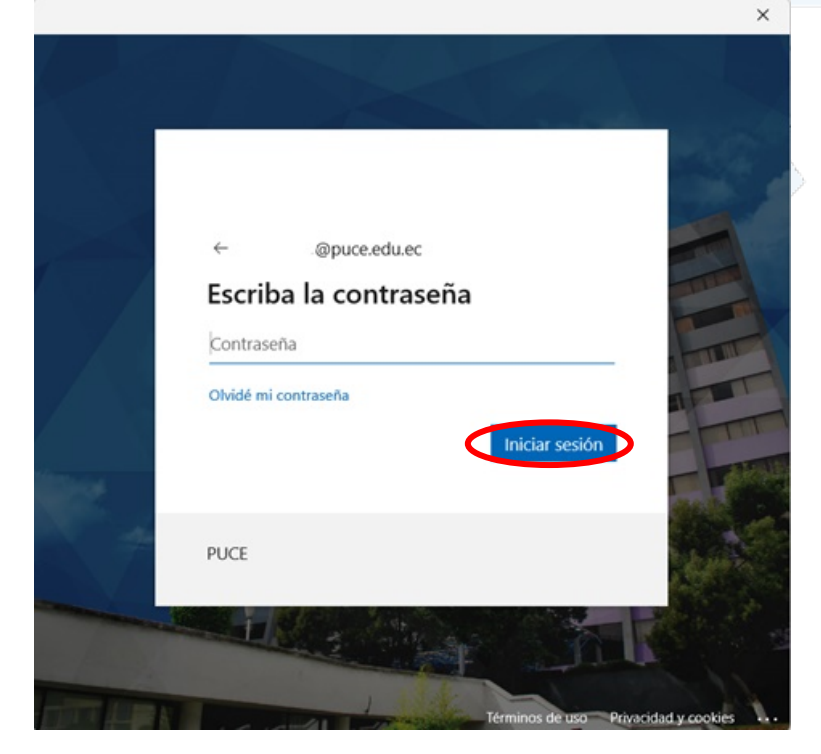

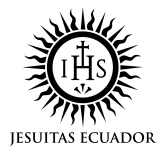

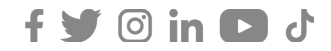

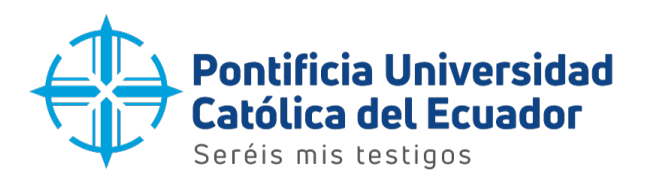

6. Aparecerá un aviso una vez que la cuenta de correo se haya configurado correctamente. Dar clic en el botón 'Hecho' para acceder.

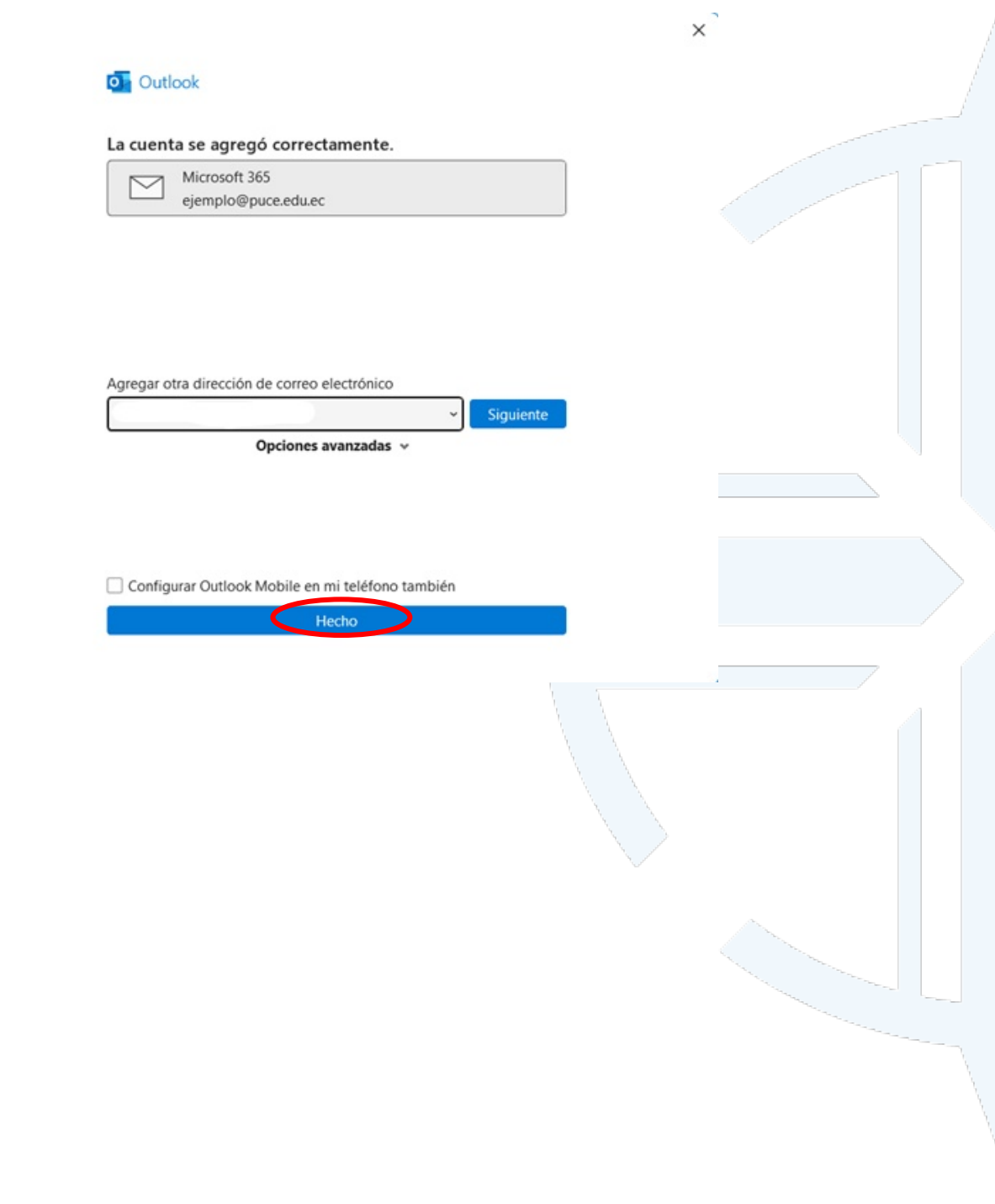

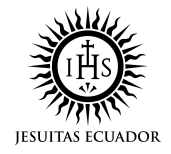

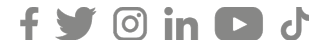